## **AFFILIATIONS 2024-2025 PROCÉDURE D'AFFILIATION POUR LES CLUBS**

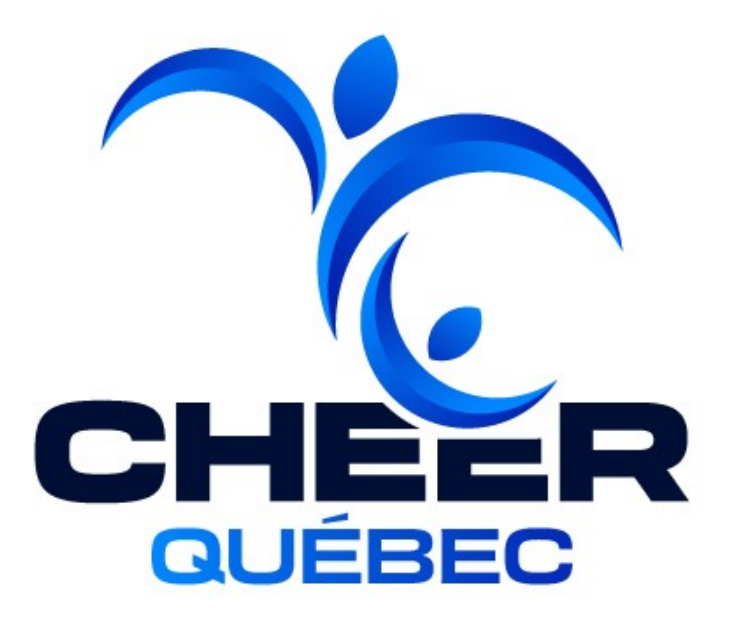

### **PROCÉDURE D'AFFILIATION 2024-2025**

**Étape 1 : Compléter l'engagement des membres**

**DATE LIMITE: 1 er juillet 2024**

#### **Étape 2 :**

- **Nouveaux clubs: Demande d'accès à la gestion d'un club (NOUVEAUX CLUBS SEULEMENT)**
- **Clubs déjà membres:**
	- **Option 1: Archiver tous les membres 23-24 et importer la totalité des membres 24-25**
	- **Option 2: Archiver seulement les membres qui ne sont plus à votre club et importer seulement les nouveaux membres 24-25**

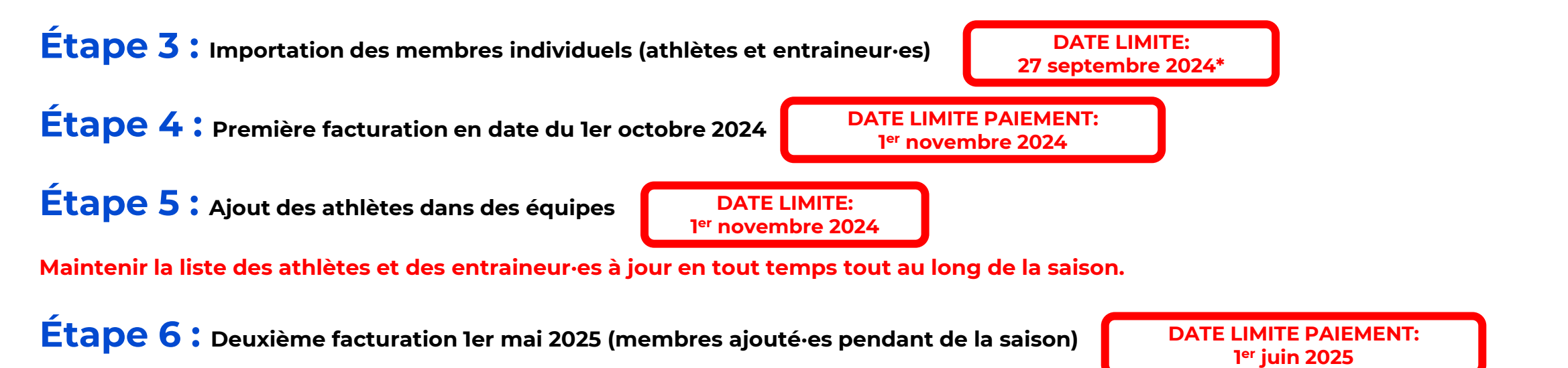

\*À partir du 1er juillet 2024, tous les membres pratiquant du cheerleading dans votre organisation doivent être importé·es en temps réel sur la plateforme. Il s'agit d'une exigence afin de pouvoir bénéficier du service d'assurances. La date du <sup>ler</sup> octobre est la date limite pour la facturation.

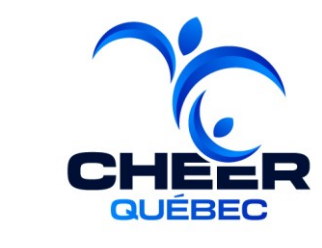

**DATE LIMITE: 1 er juillet 2024**

**DATE LIMITE: 27 septembre 2024\***

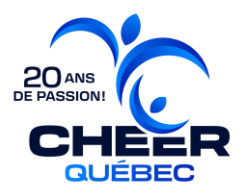

### **FACTURATION DES AFFILIATIONS**

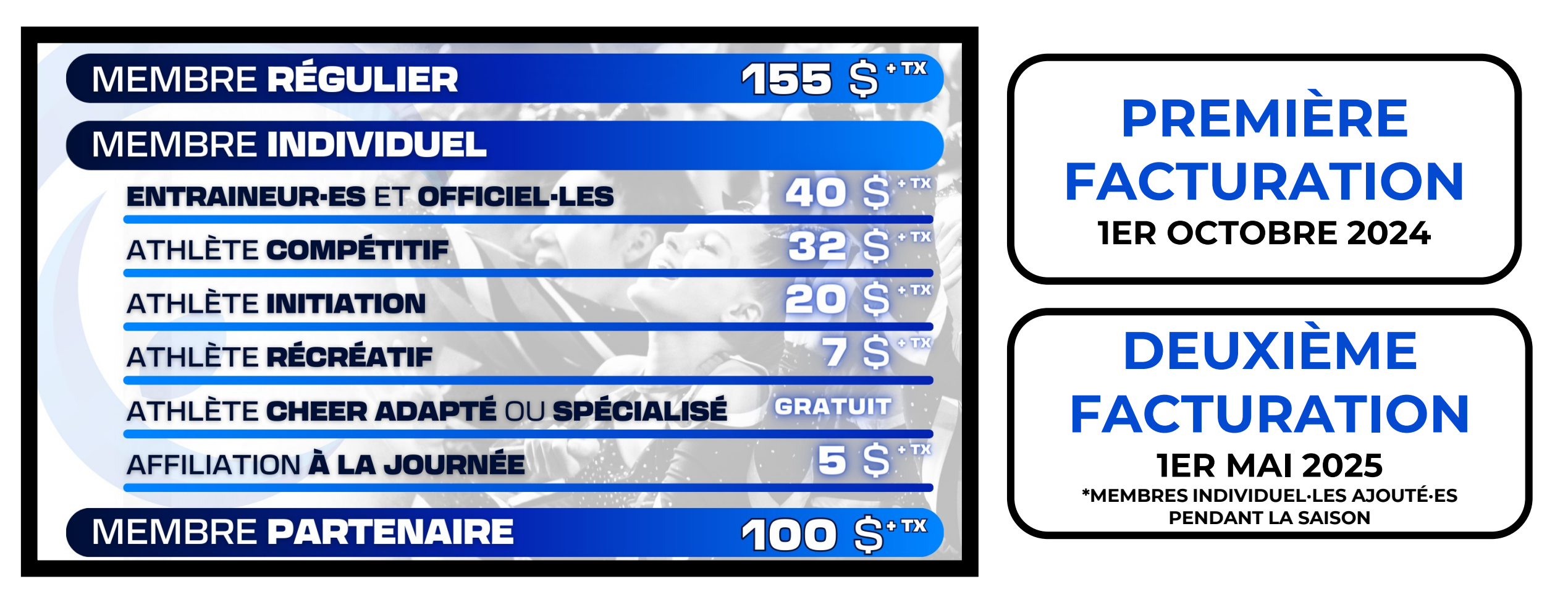

#### **ÉTAPE 1 : COMPLÉTER L'ENGAGEMENT DES MEMBRES RÉGULIERS**

#### **DATE LIMITE: 1 er juillet 2024**

**2.1 Le·la propriétaire ou gestionnaire principal·e doit remplir le [formulaire](https://am.lol/p/dk6MlHm)  [d'engagement des membres réguliers](https://am.lol/p/dk6MlHm).**

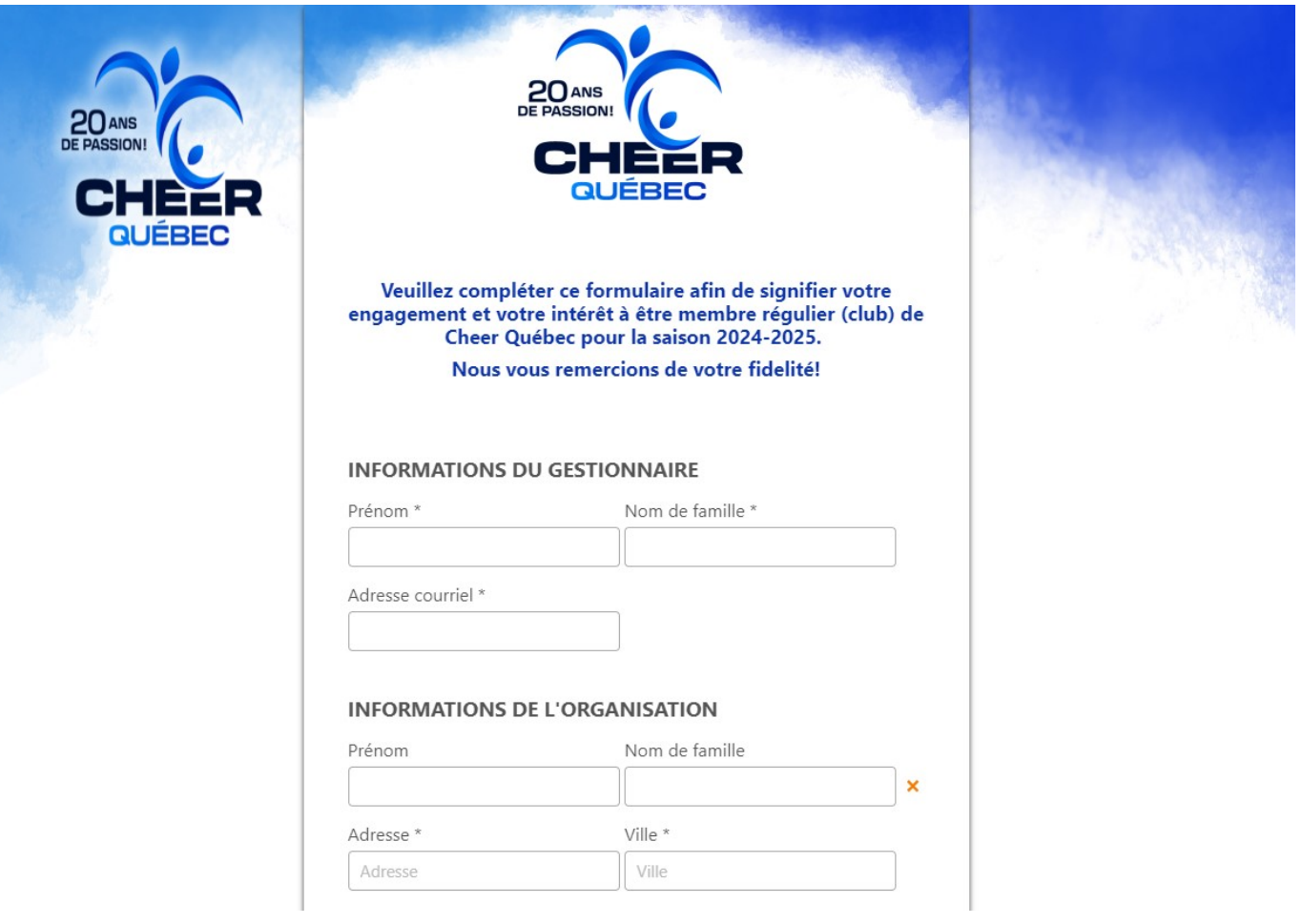

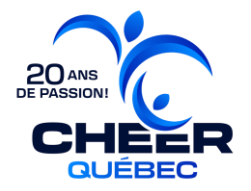

#### **POUR LES NOUVEAUX CLUBS SEULEMENT:**

#### **ÉTAPE 2 : OBTENIR L'ACCÈS À LA GESTION D'UN CLUB**

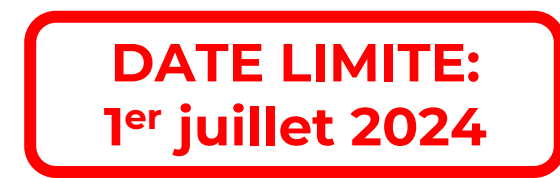

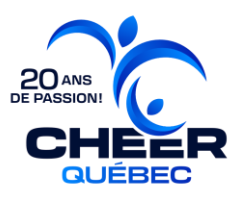

**1.1** Aller sur le **[portail client](https://activitymessenger.com/org/1830) 1.2** Demander l'accès à un club en remplissant le formulaire

« **[Demande d'accès à un club](https://activitymessenger.com/p/EKAanJG)** ».

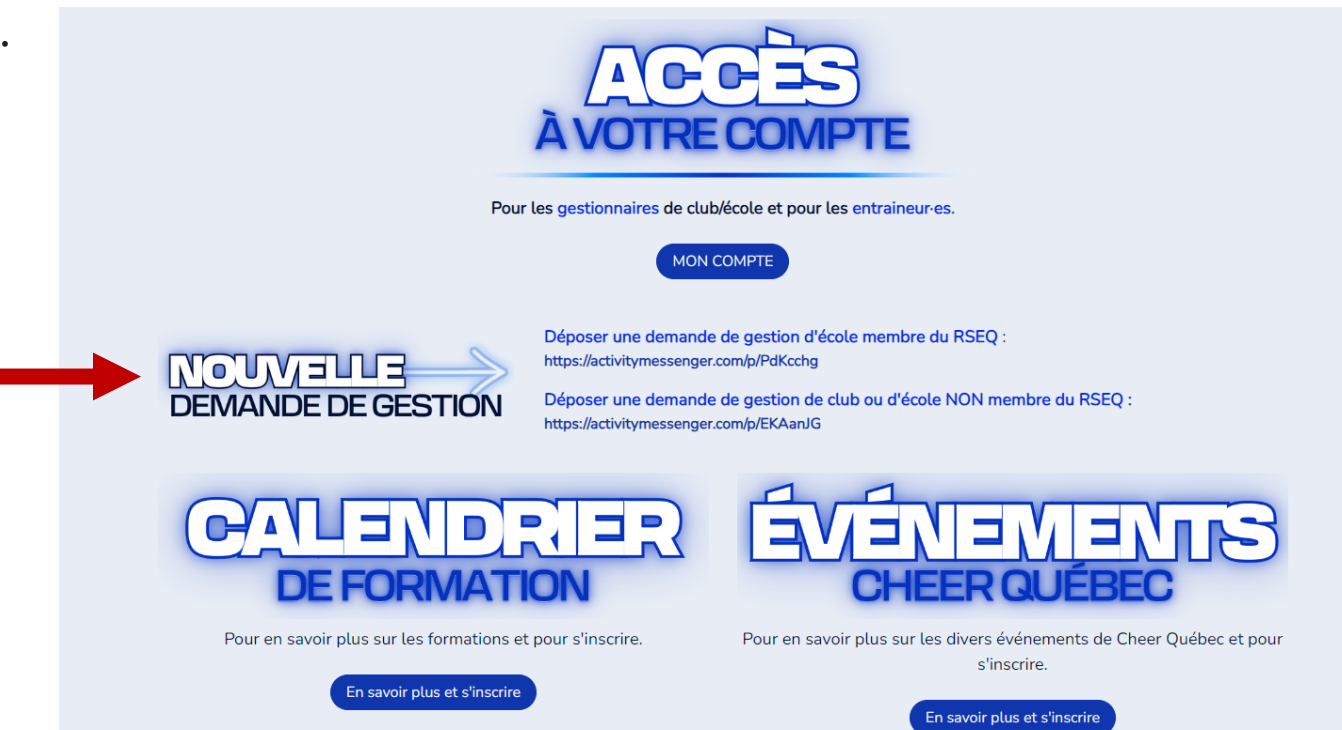

**1.3** Attendre l'approbation : Un courriel vous sera envoyé lorsque l'approbation a été acceptée.

#### **POUR LES CLUBS DÉJÀ MEMBRES SEULEMENT:**

#### **ÉTAPE 2 : ARCHIVER LES MEMBRES 23-24 OPTION 1** OPTION 2

**Archiver TOUS les membres 23-24 et importer la totalité des membres 24-25.**

**1- Communiquer avec [info@cheerqc.com](mailto:info@cheerqc.com) dans les plus brefs délais.**

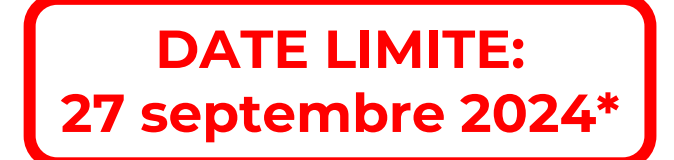

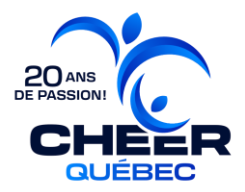

**Archiver seulement les membres qui ne sont plus à votre club et importer seulement les nouveaux membres 24-25**

**1-** Rendez-vous dans **l'onglet Club/École** de votre **compte administrateur·trice d'Activity Messenger.**

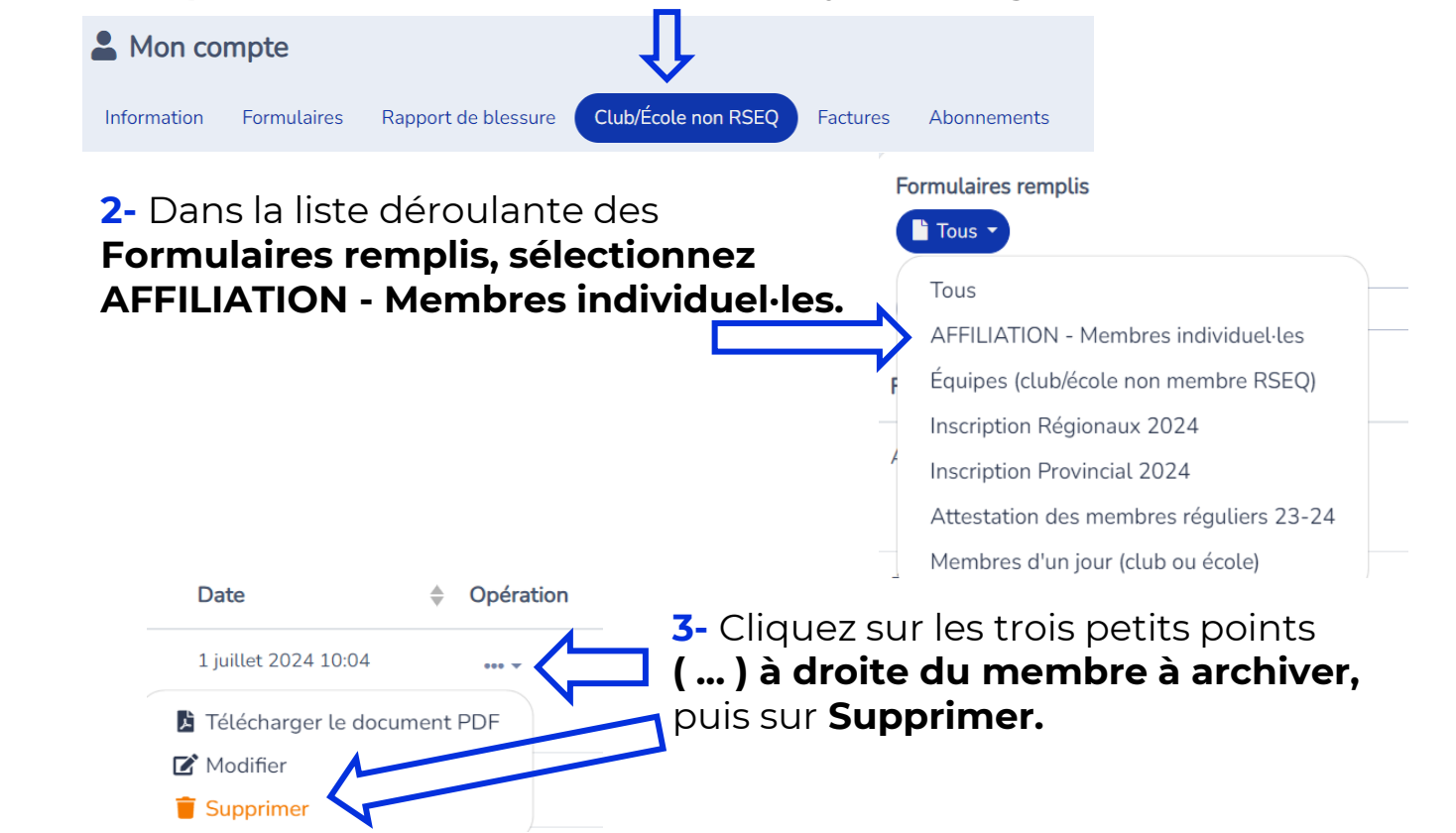

\*À partir du **1 er juillet 2024**, **tous les membres** pratiquant du cheerleading dans votre organisation **doivent être importé·es** en temps réel sur la plateforme. **Il s'agit d'une exigence afin de pouvoir bénéficier du service d'assurances.** La date du 1 er octobre est la date limite pour la facturation.

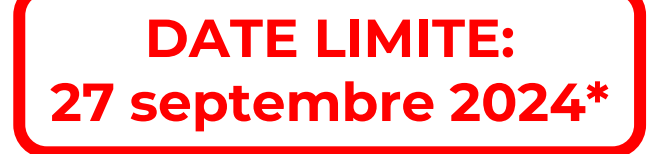

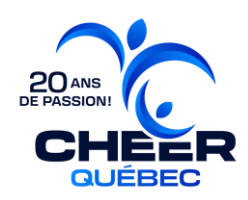

#### **3.1 Se connecter** à son compte.

#### **Page d'accueil**

#### Accueil  $\rightleftarrows$  Basculer au portail du personnel  $\bullet$  Mon compte **♦** English Fédération de Cheerleading du Québec

https://www.cheerleadingquebec.com/fr/ 7665 Boulevard Lacordaire Montréal (Québec) **H1S 2A7** Conditions d'utilisation

Mon compte

Vous n'êtes pas connecté.

Veuillez saisir votre adresse courriel ou votre numéro de téléphone mobile. Nous vous enverrons un code de connexion.

harry@hogwartsrec.com, 555-123-1234

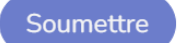

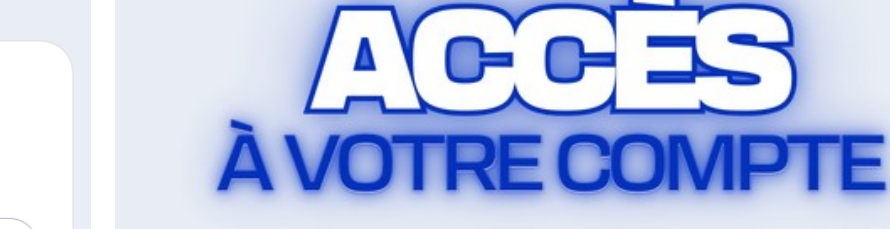

Pour les gestionnaires de club/école et pour les entraineures.

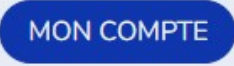

\*À partir du 1er juillet 2024, tous les membres pratiquant du cheerleading dans votre organisation doivent être importé·es en temps réel sur la plateforme. Il s'agit d'une exigence afin de pouvoir bénéficier du service d'assurances. La date du 1<sup>er</sup> octobre est la date limite pour la facturation.

#### **3.2** Cliquez sur l'onglet « **Club** ».

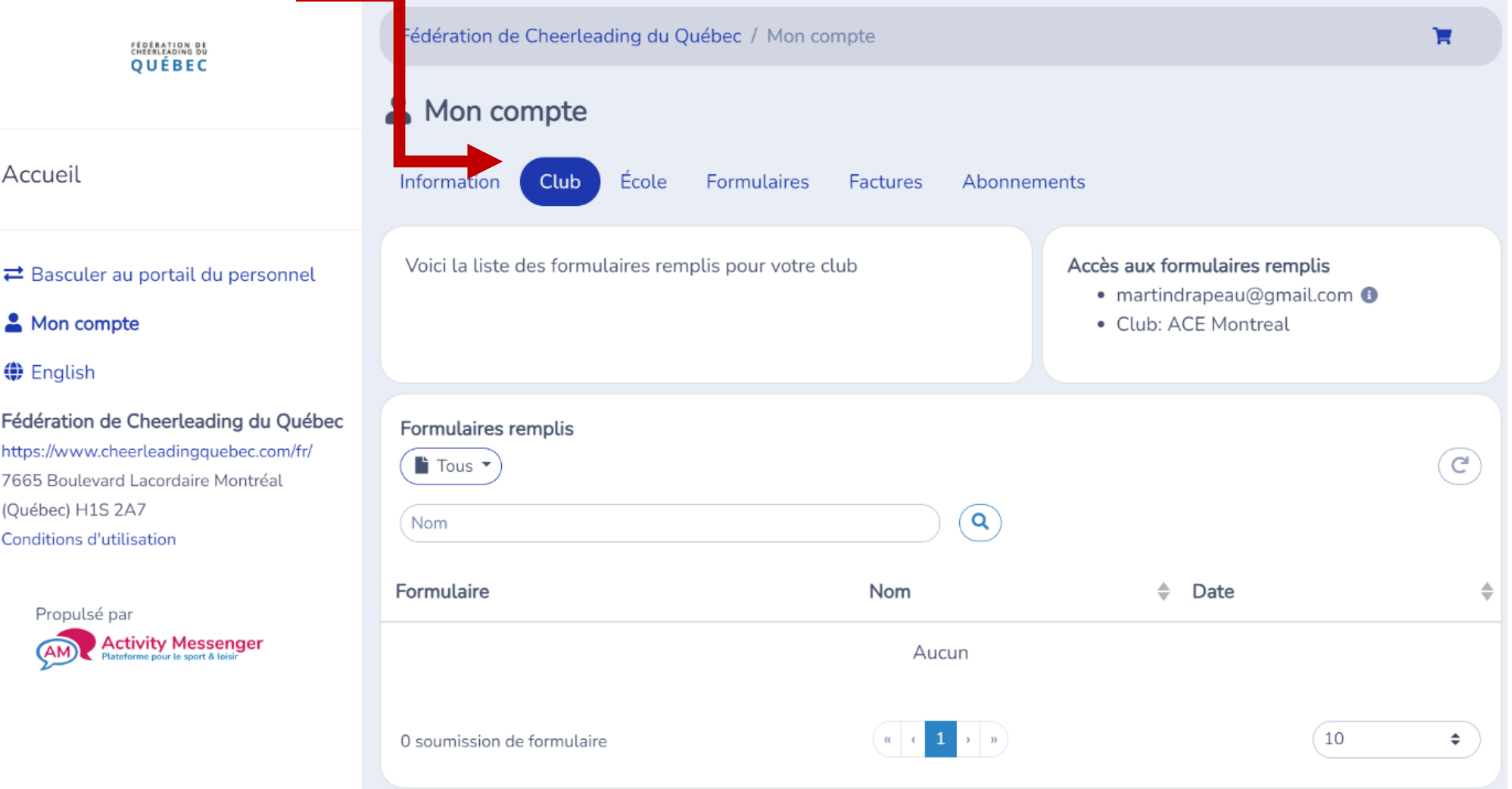

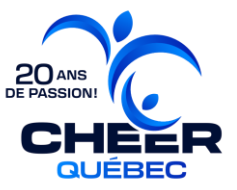

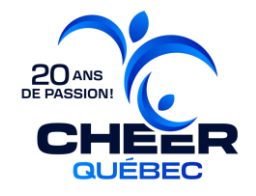

**3.3** Cliquez sur le menu déroulant « **Tous** » et sélectionnez le formulaire « **Membres individuels (club)** ».

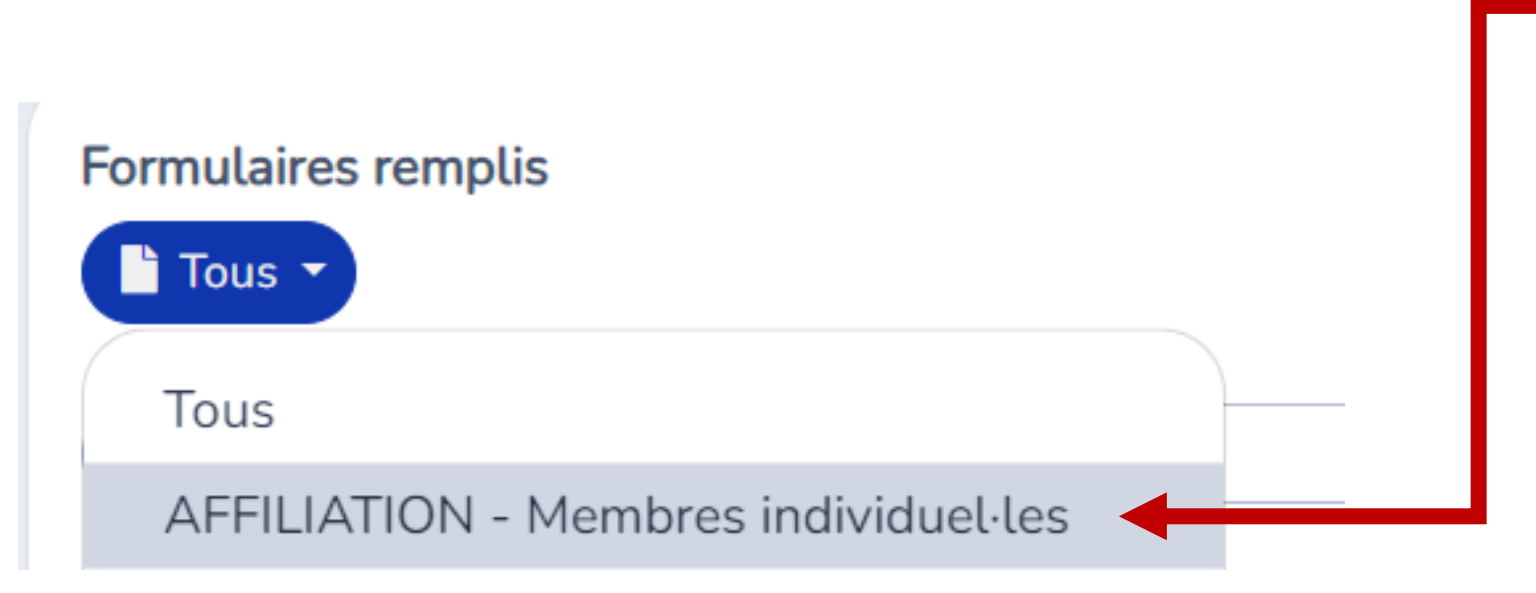

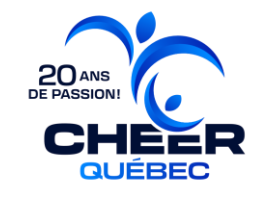

#### **3.4** Cliquez sur« **Importer** » pour ouvrir cette fenêtre.

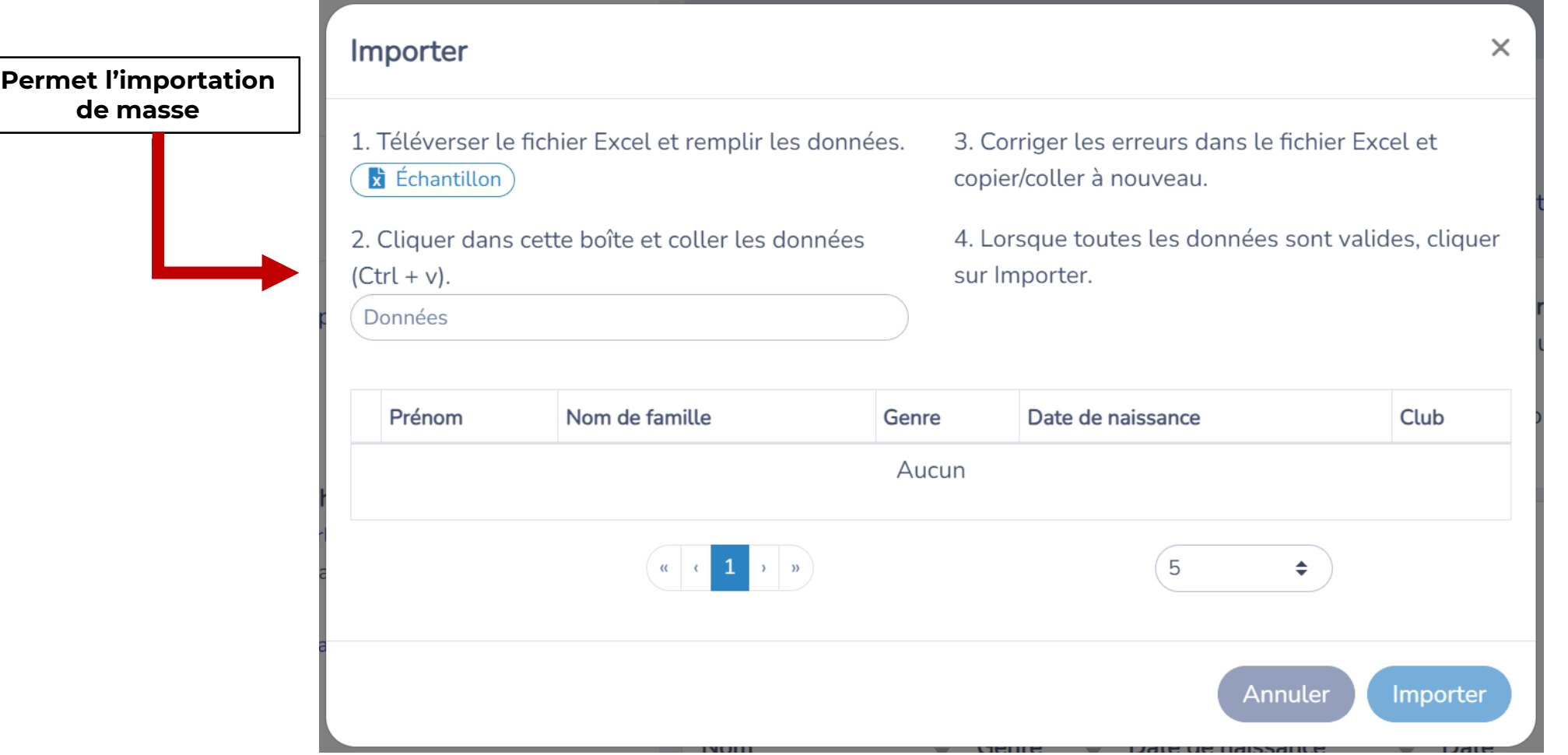

*\*Pour ajouter un membre à la fois, simplement cliquer sur Ajouter. Le formulaire membre sera affiché dans une fenêtre.*

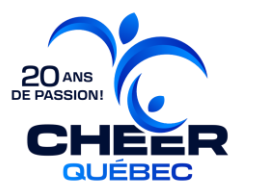

**3.5** Cliquez sur « **Échantillon** » afin de téléverser l'échantillon du formulaire en format Excel. Saisir les données membres selon les instructions disponibles dans le document (onglet instructions).

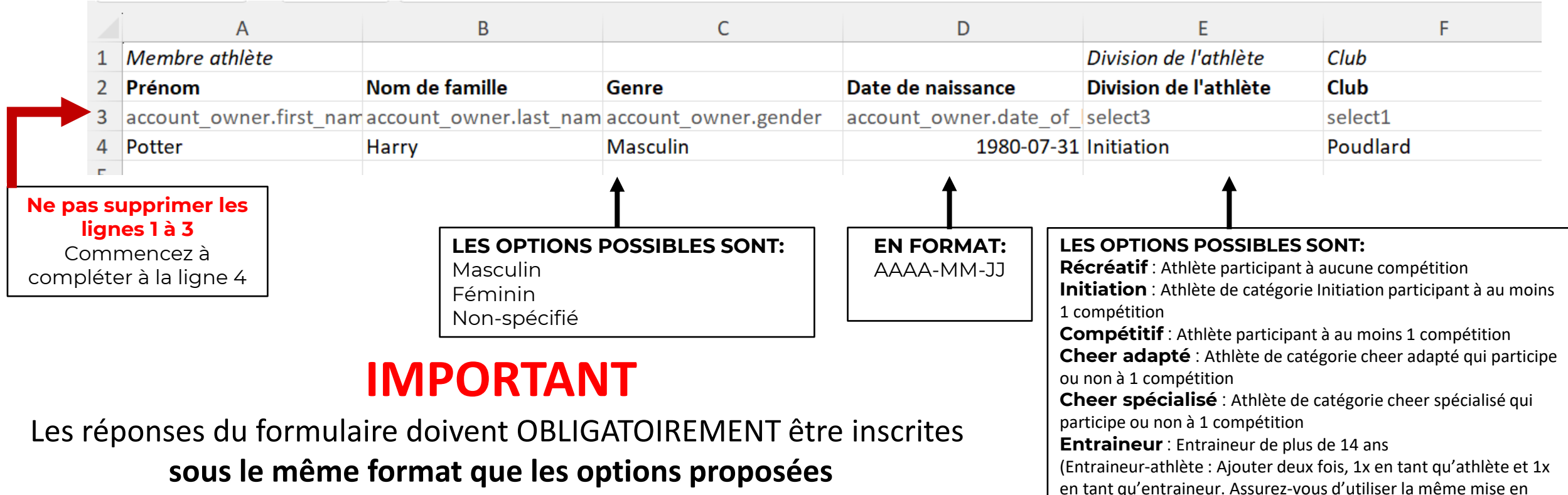

forme pour les deux entrées)

#### **(majuscule, minuscule, accent, etc.)**,

sinon les données ne seront pas valides pour la prochaine étape.

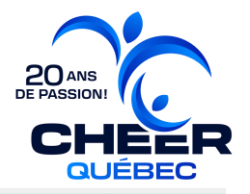

**3.6** Sélectionner toutes les cases du tableur **(Ctrl + A)** et les copier **(Ctrl + C).** 

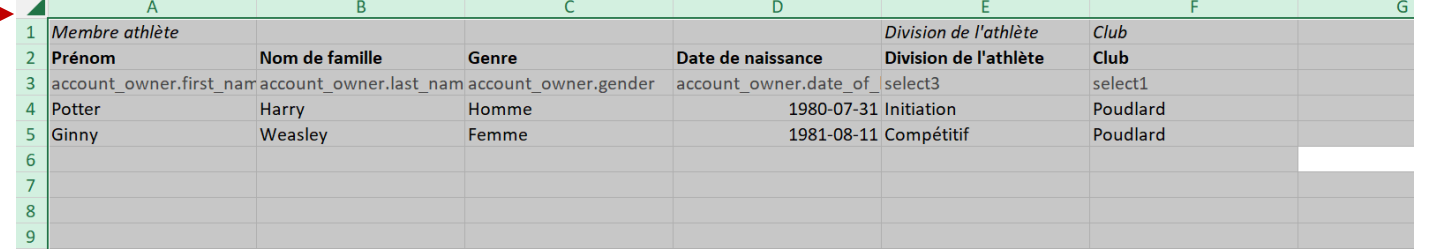

**3.7** Retourner dans Activity Messenger et coller **(Ctrl+V)** les données\* dans la boite au point 2. \*S'il y a une erreur, elle sera affichée en rouge et vous devrez aller la corriger dans le Excel et refaire les étapes 8 et 9 jusqu'à ce qu'aucune erreur ne s'affiche.

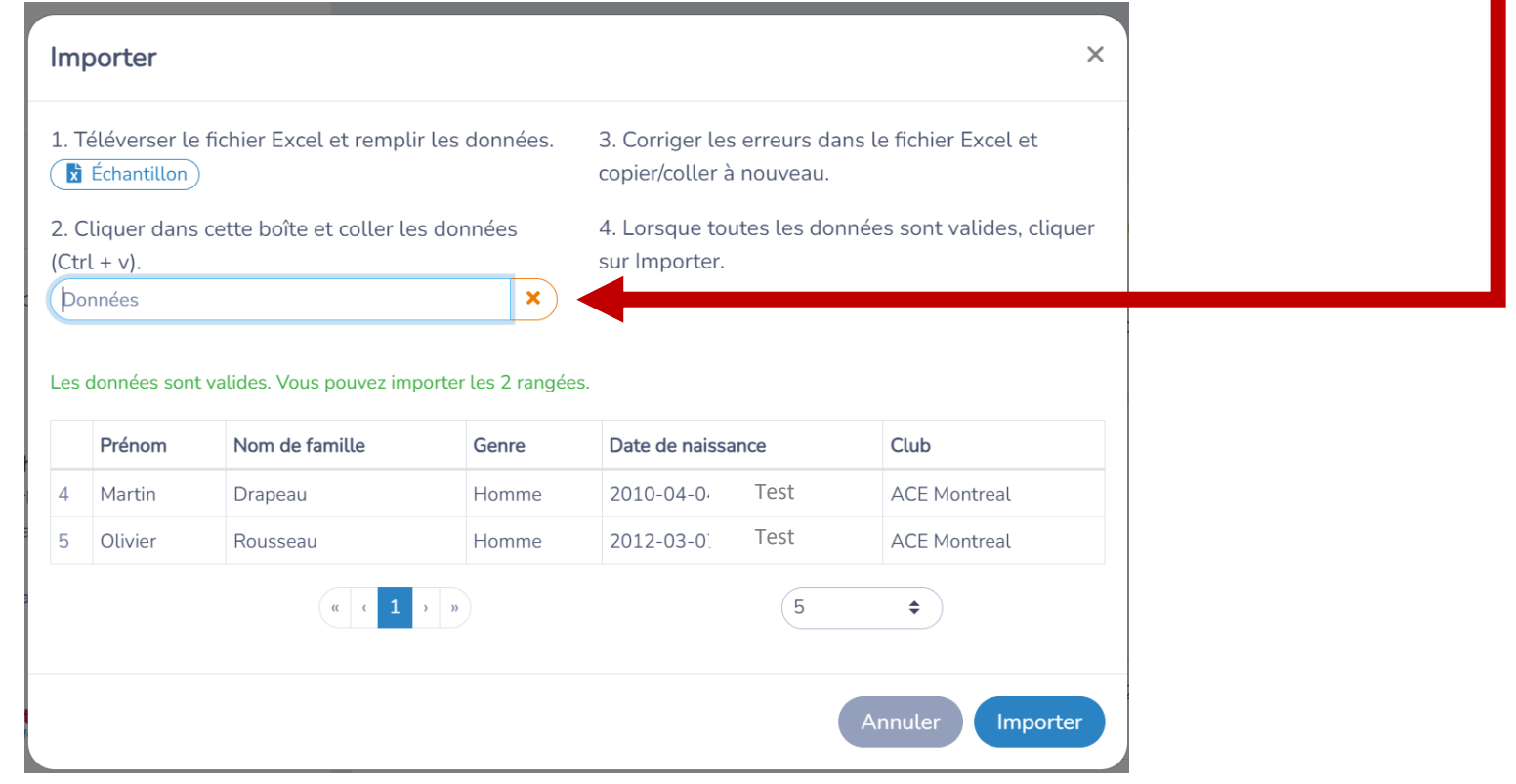

**3.8** Cliquer sur « **Importer** ». Les nouveaux membres seront affichés dans le tableau:

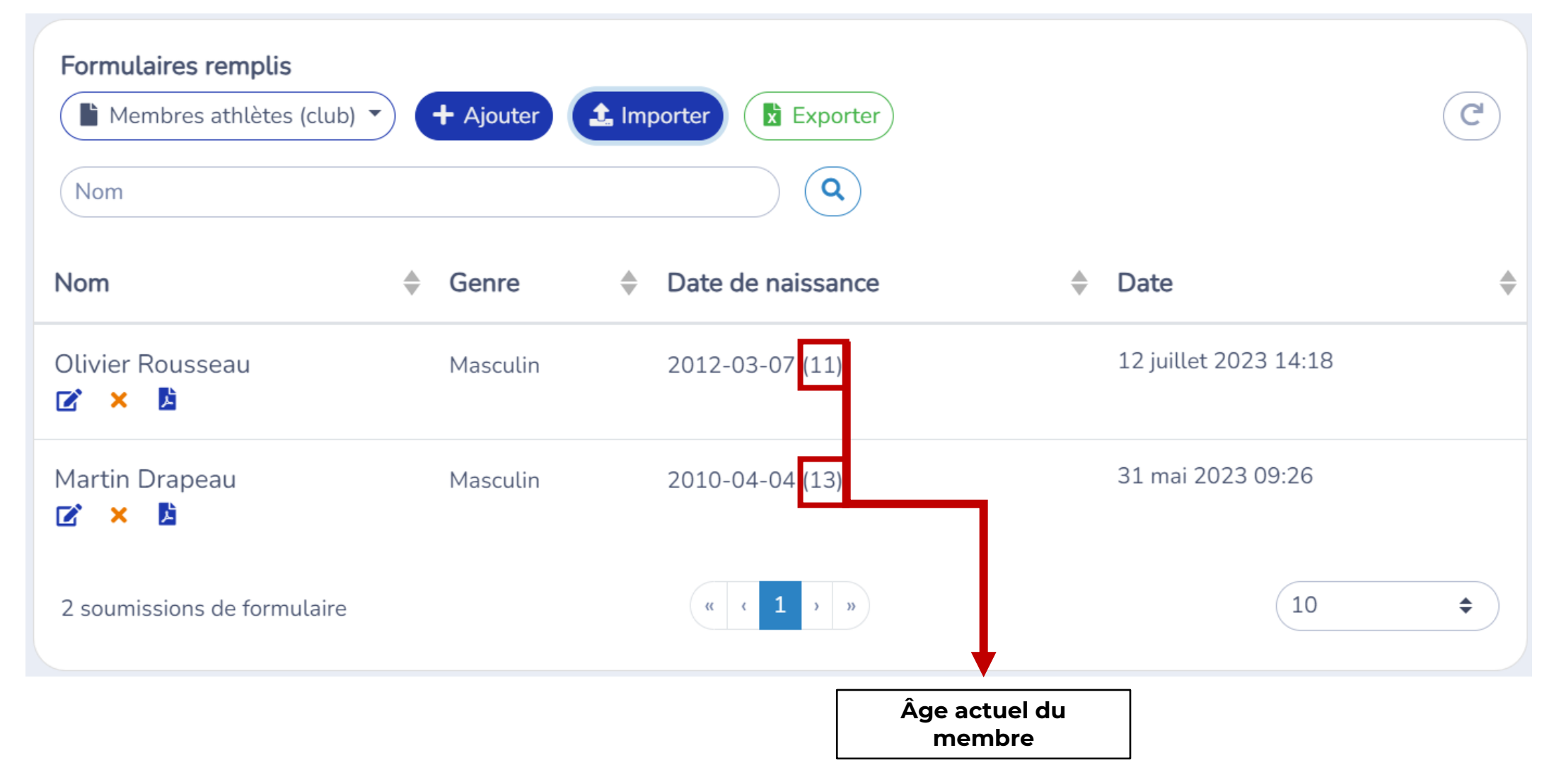

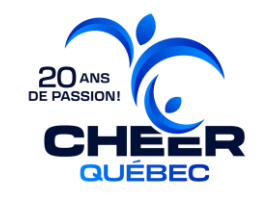

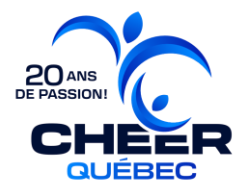

### **ÉTAPE 4 : PREMIÈRE FACTURATION EN DATE DU 1ER OCTOBRE 2024**

### DATE LIMITE PAIEMENT: 1er novembre 2024

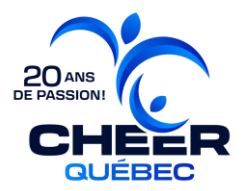

## **ÉTAPE 5: AJOUTS DES ATHLÈTES DANS LES ÉQUIPES**

# INFORMATIONS À VENIR

### DATE LIMITE: 1er novembre 2024

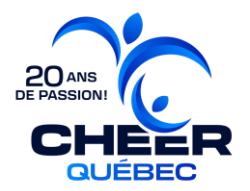

### **ÉTAPE 6 : DEUXIÈME FACTURATION** EN DATE DU 1ER MAI 2025

### **DATE LIMITE PAIEMENT: 1er juin 2025**

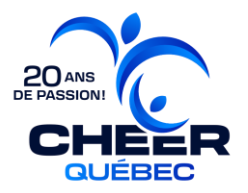

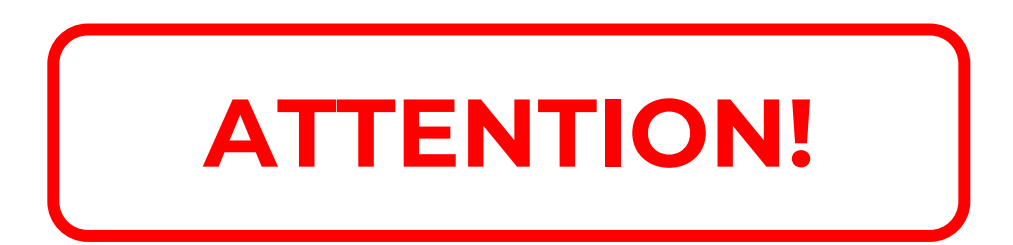

### **Maintenir la liste des athlètes et des entraineur·es**

### **à jour en tout temps tout au long de la saison.**